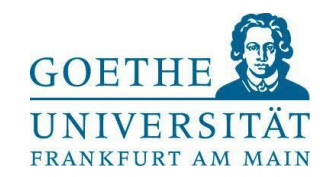

# Selbstregistrierung in HISinOne und Promotionsantrag stellen

[https://www.goethe-campus.uni-frankfurt.de](https://www.goethe-campus.uni-frankfurt.de/)

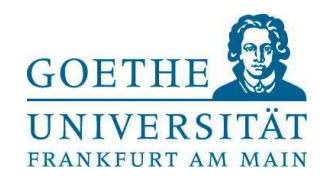

#### **Schritt 1: Selbstregistrierung**

- Personen, die bereits an der Goethe-Uni eingeschrieben sind, und Beschäftigte der Goethe-Universität können sich direkt oben rechts einloggen und auf Seite 8 dieser Anleitung springen; Achtung: Beschäftigten-Login funktioniert nur mit HRZ-Benutzername, nicht mit HRZ-E-Mail-Adresse!
- $\rightarrow$  für die **Registrierung auf "Bewerber\*innen"** klicken

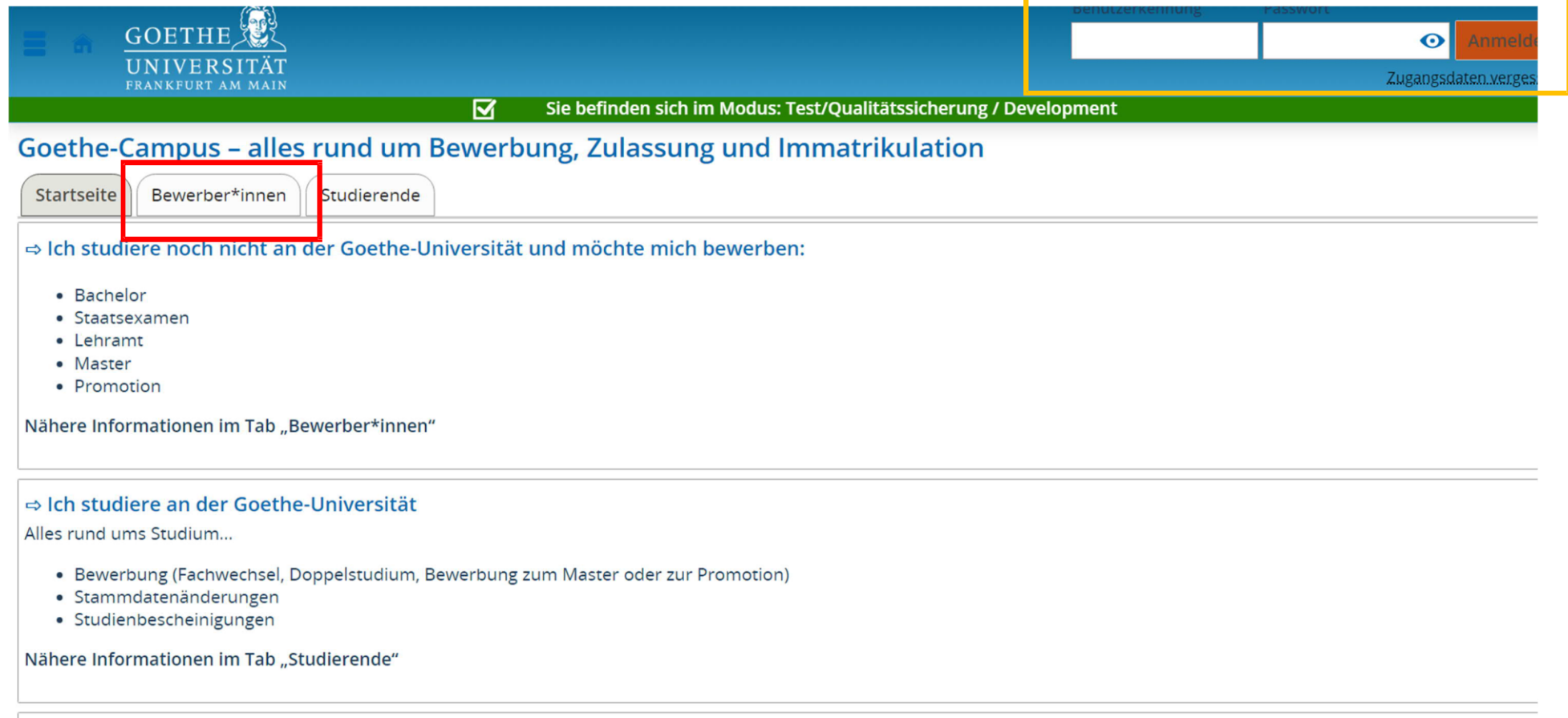

Account obtained

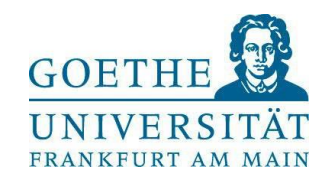

## $\rightarrow$  Sodann unter "Promotionsstudium" auf "Selbstregistrierung" klicken

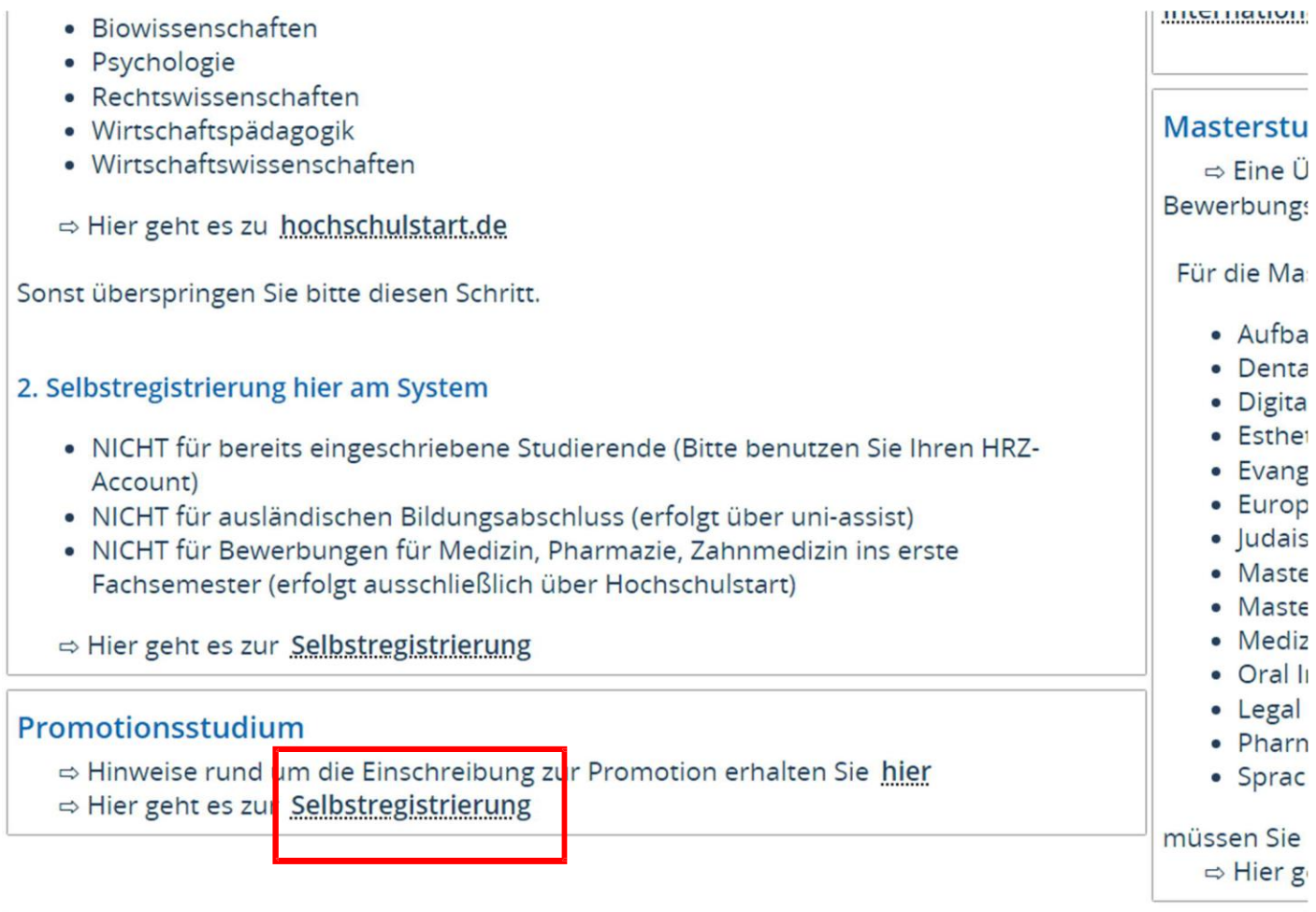

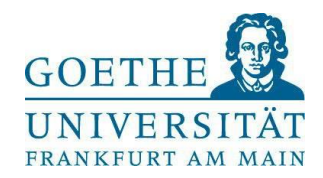

#### $\rightarrow$  Hier die Informationen mit dem Klick auf "OK" bestätigen

#### Informationen

Bitte füllen Sie alle benötigten Felder aus. Die mit Sternchen (\*) versehenen Felder sind Pflichtangaben. Bitte registrieren Sie sich nur einmalig. Nach der Selbstregistrierung erhalten Sie an die angegebene E-Mail-Ad Nachricht, in der das weitere Vorgehen beschrieben ist. In dieser Nachricht sind Ihre Benutzerdaten enthalten, Sie sich später am System anmelden können.

#### Bereits registrierte Bewerber\*innen

Bitte führen Sie die Selbstregistrierung nicht erneut durch, wenn Sie sich schon einmal registriert haben und/o über einen Account verfügen (z.B. als Student\*in). Sie können sich oben rechts auf dieser Seite mit Ihrer Benutzerkennung, die Sie per E-Mail bekommen haben, und Ihrem selbstgewählten Passwort am System anm Sollten Sie das Passwort vergessen haben, können Sie es über den Link "Zugangsdaten vergessen?" zurücksetz

#### Verifikationsmail

Derzeit gibt es Probleme mit dem E-Mail Provider Microsoft. Sollten Sie eine E-Mail Adresse von Hotmail, Ou oder Live verwenden, wird ihre Verifikationsmail verworfen. Bitte verwenden Sie daher keine E-Mail-Adresse Microsoft. Sollten Sie keine Verfikationsmail erhalten, obwohl Sie einen anderen E-Mail Provider als Microsoft haben, wenden Sie sich bitte an goethe-campus@rz.uni-frankfurt.de

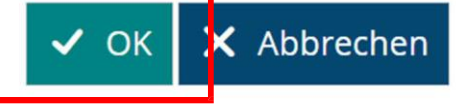

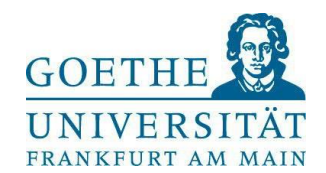

## $\rightarrow$  Sodann die persönlichen Daten und Kontaktdaten eingeben sowie ein Passwort vergeben

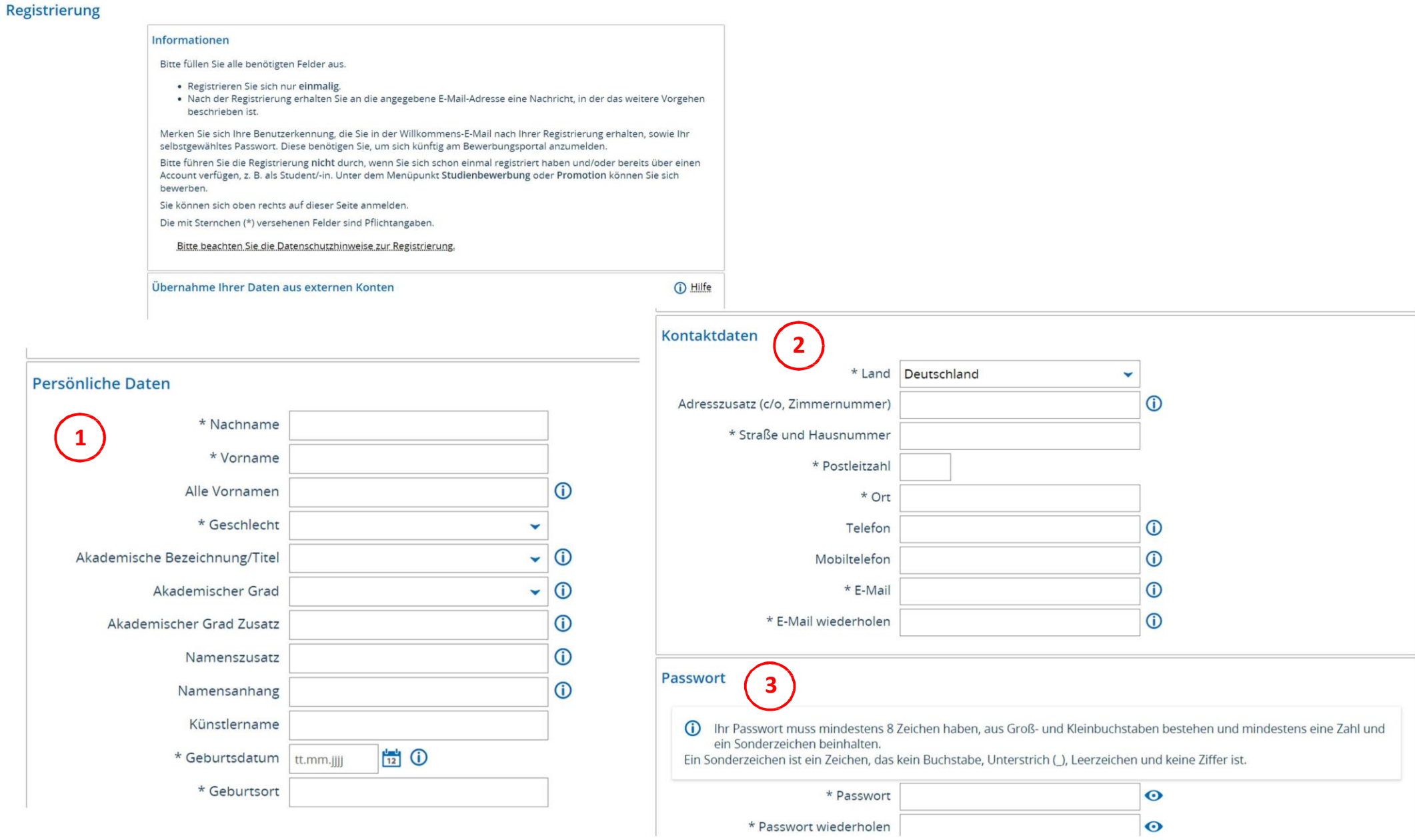

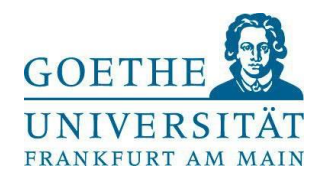

# Sicherheitsabfrage beantworten, Datenschutzhinweise lesen und bestätigen, dann auf "Registrieren"

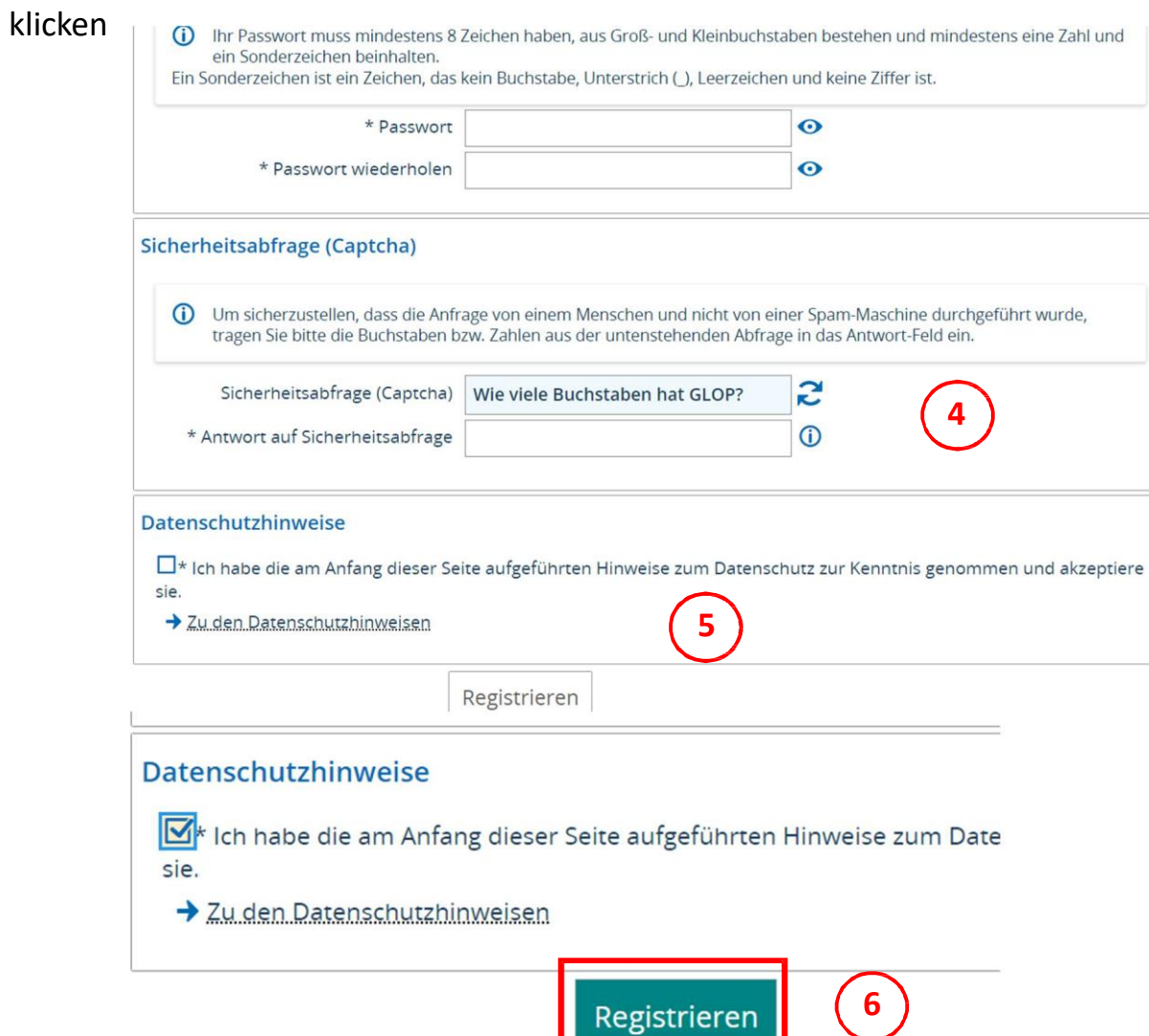

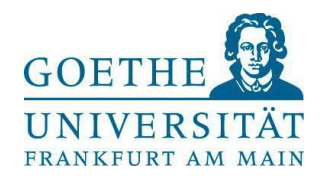

## $\rightarrow$  Damit ist die Selbstregistrierung abgeschlossen:

Sie Sind nier, avgrundene Barthamik **INCKINUITUMIIK** 

# **Registrierung**

### (i) Vielen Dank für Ihre Registrierung!

Wir haben Ihnen soeben eine Willkommens-E-Mail zugeschickt.

- · Bitte folgen Sie den darin enthaltenen Anweisungen, um Ihren Benutzer-Account freizuschalten.
- · Die E-Mail enthält zusätzlich Ihre Benutzerkennung, mit der Sie sich nach der Freischaltung hier anmelden können.
- · Bitte merken Sie sich Ihre Benutzerkennung, sowie Ihr selbstgewähltes Passwort. Diese benötigen sie, da Sie sich künftig wiederholt am Bewerbungsportal anmelden müssen.

Freischaltcode aus Willkommens-E-Mail eingeben

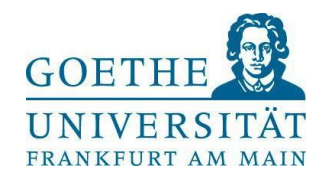

#### **Schritt 2: Promotionsantrag stellen**

→ Nach der Bestätigung durch die Verifikationsmail, können Sie sich erneut einloggen: Benutzerkennung ist Ihre E-Mail-Adresse, Passwort ist wie von Ihnen vergeben /oder direkt einloggen, wenn bereits registriert. Achtung: Beschäftigte der Goethe-Universität müssen statt der HRZ-E-Mail-Adresse den HRZ-Benutzernamen verwenden. Die HRZ-E-Mail-Adresse erzeugt einen Anmeldefehler! Anschließend müssen Beschäftigte statt der Rolle "Gast Organisationseinheiten" im Dropdown-Menu rechts oben die Rolle "Mitarbeiter/-in (lesend) Goethe-Universität" auswählen.

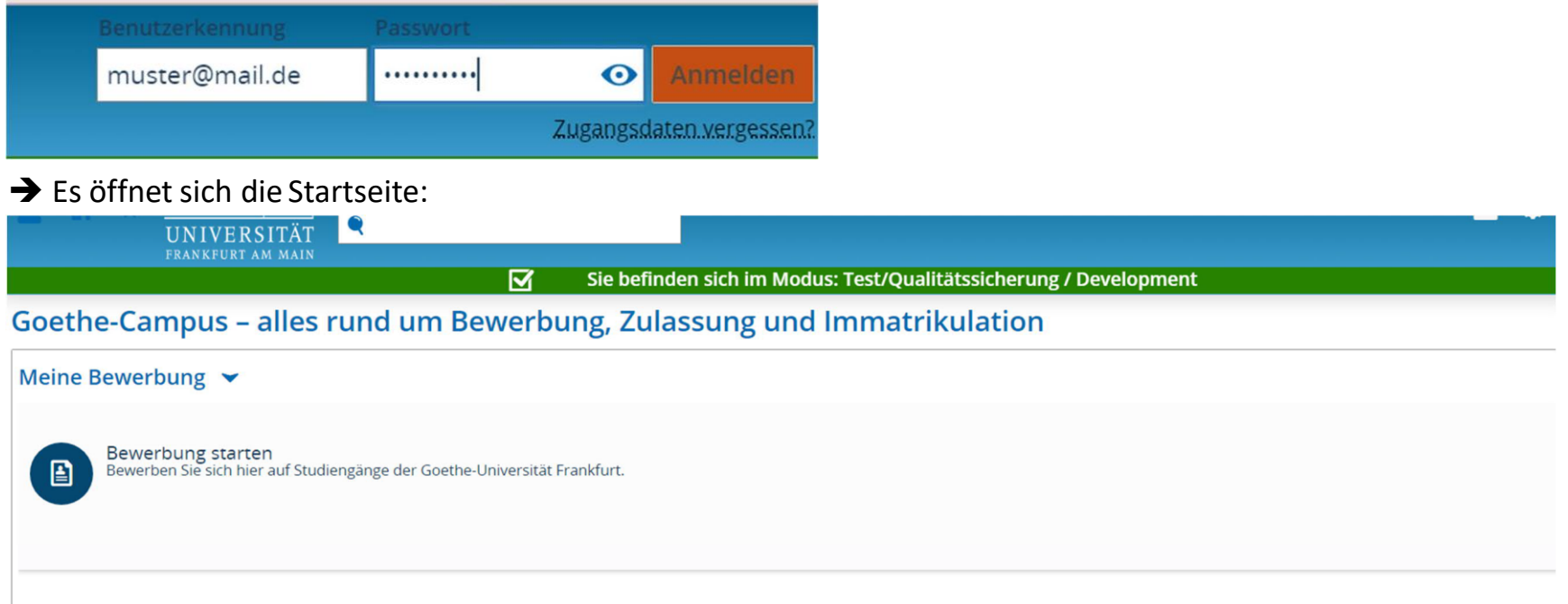

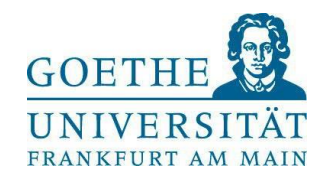

Sodann oben links auf den Menü-Button klicken

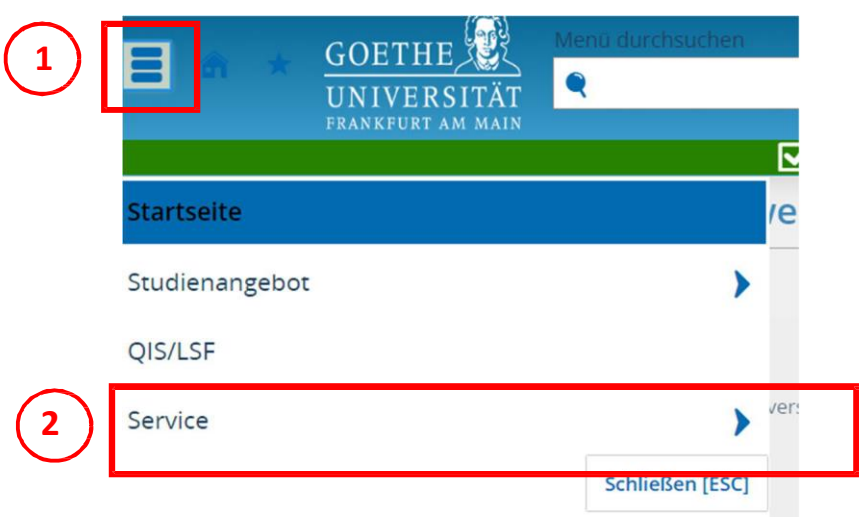

 $\rightarrow$  Dann "Promotion" auswählen

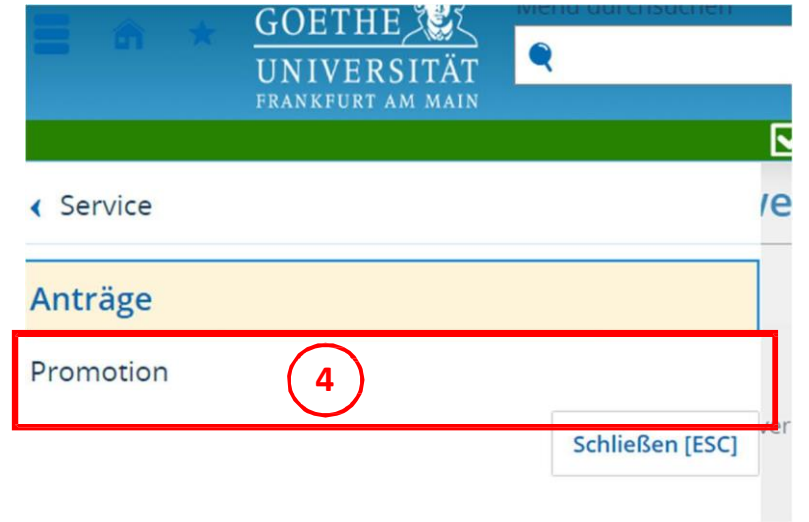

 $\rightarrow$  Dann "Service" wählen und auf "Anträge" klicken

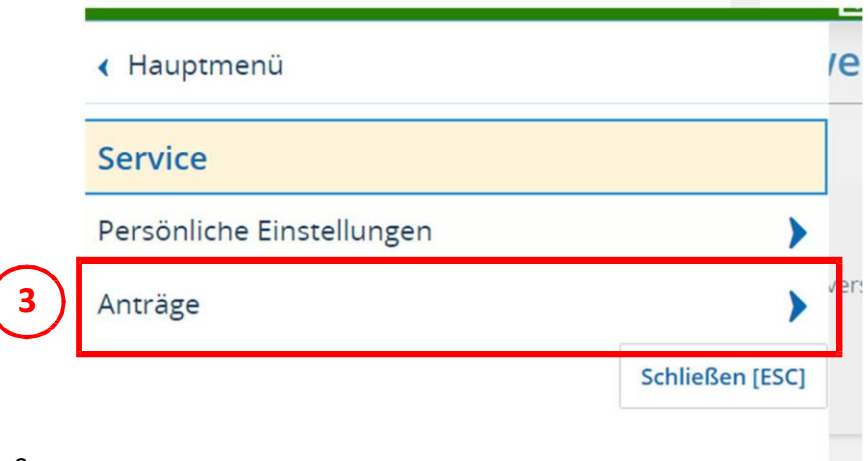

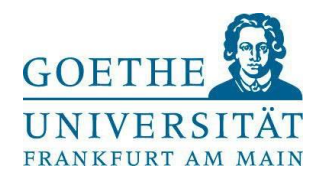

# $\rightarrow$  Hier kann nun der Antrag angelegt werden

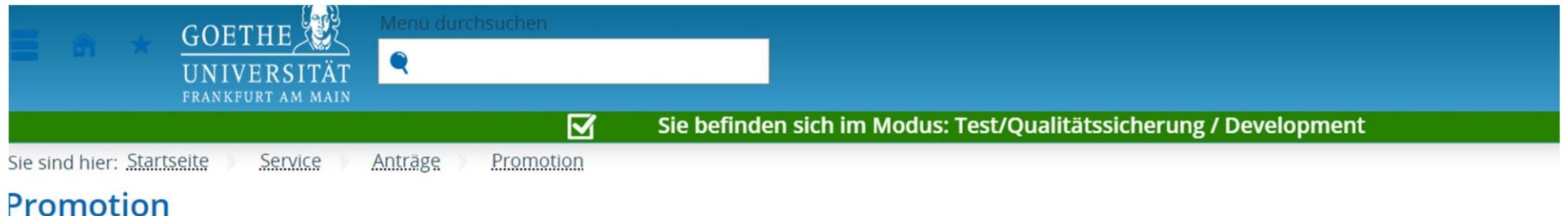

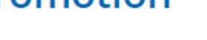

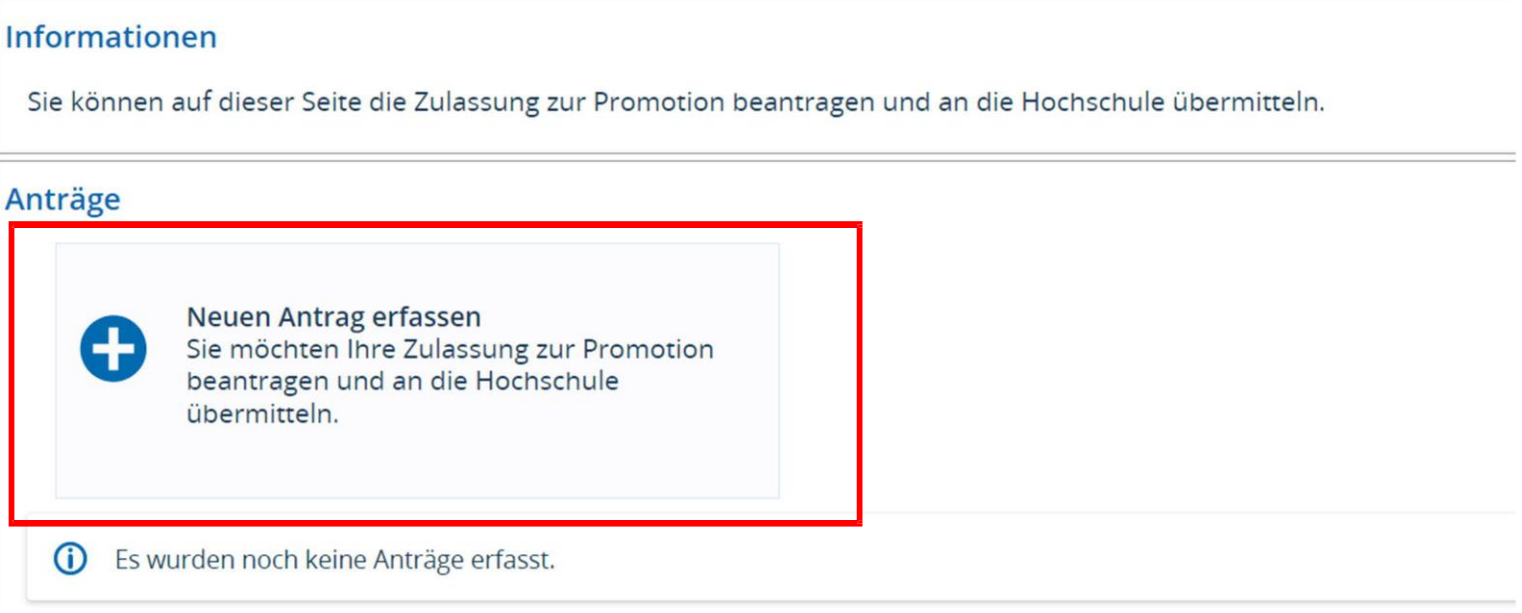

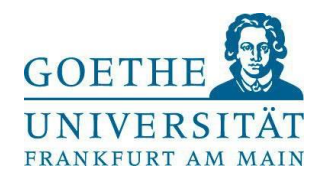

Sofern Sie nicht an den Fachbereichen 03 oder 08 promovieren möchten, wählen Sie bitte "Antrag zur Promotion", ansonsten wählen Sie bitte den spezifischen Antrag für die Fachbereiche 03 oder 08

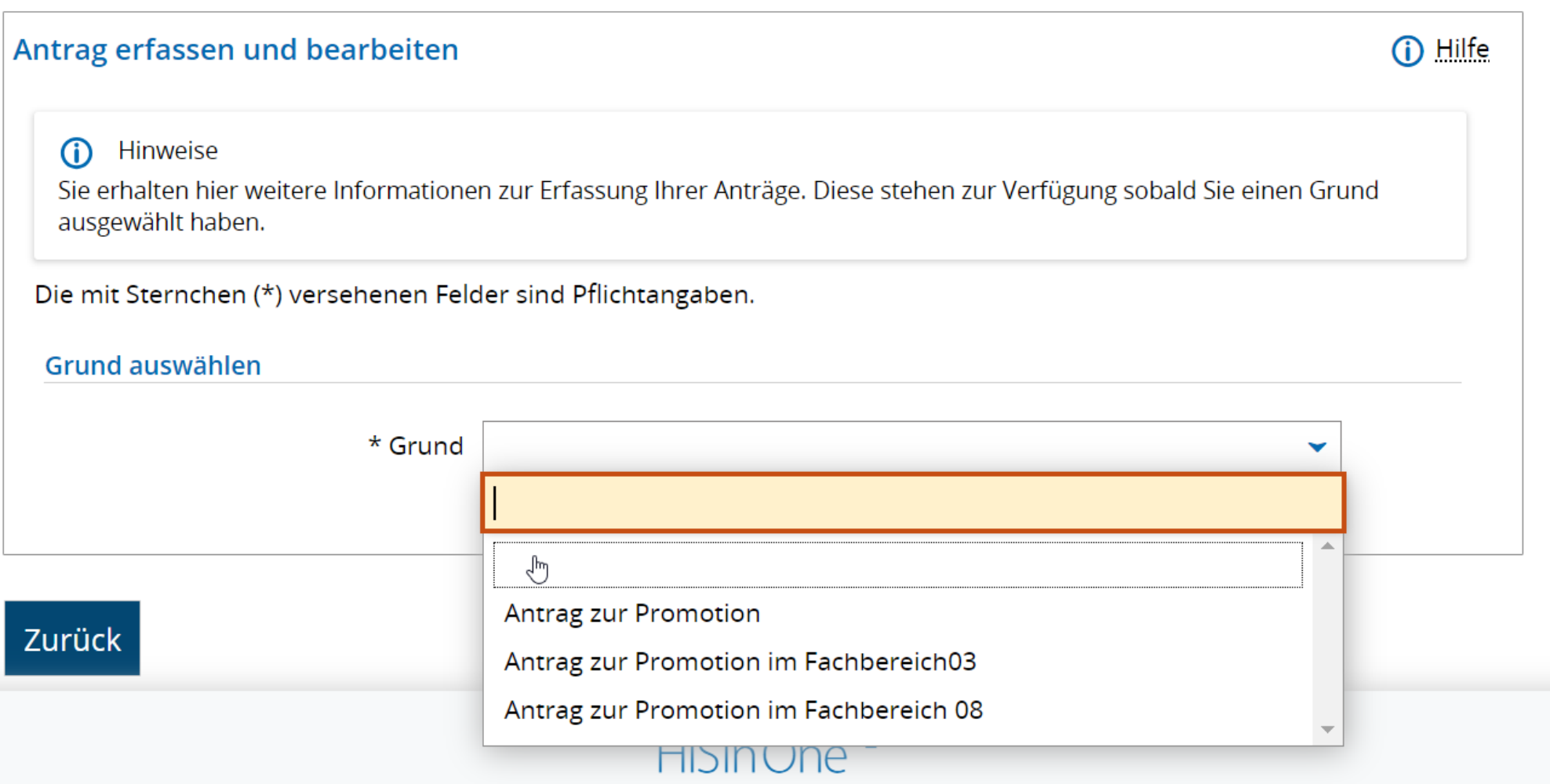

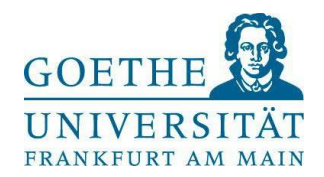

# Promotionsfach und eine Betreuungsperson mit den blauen Pfeilen auswählen

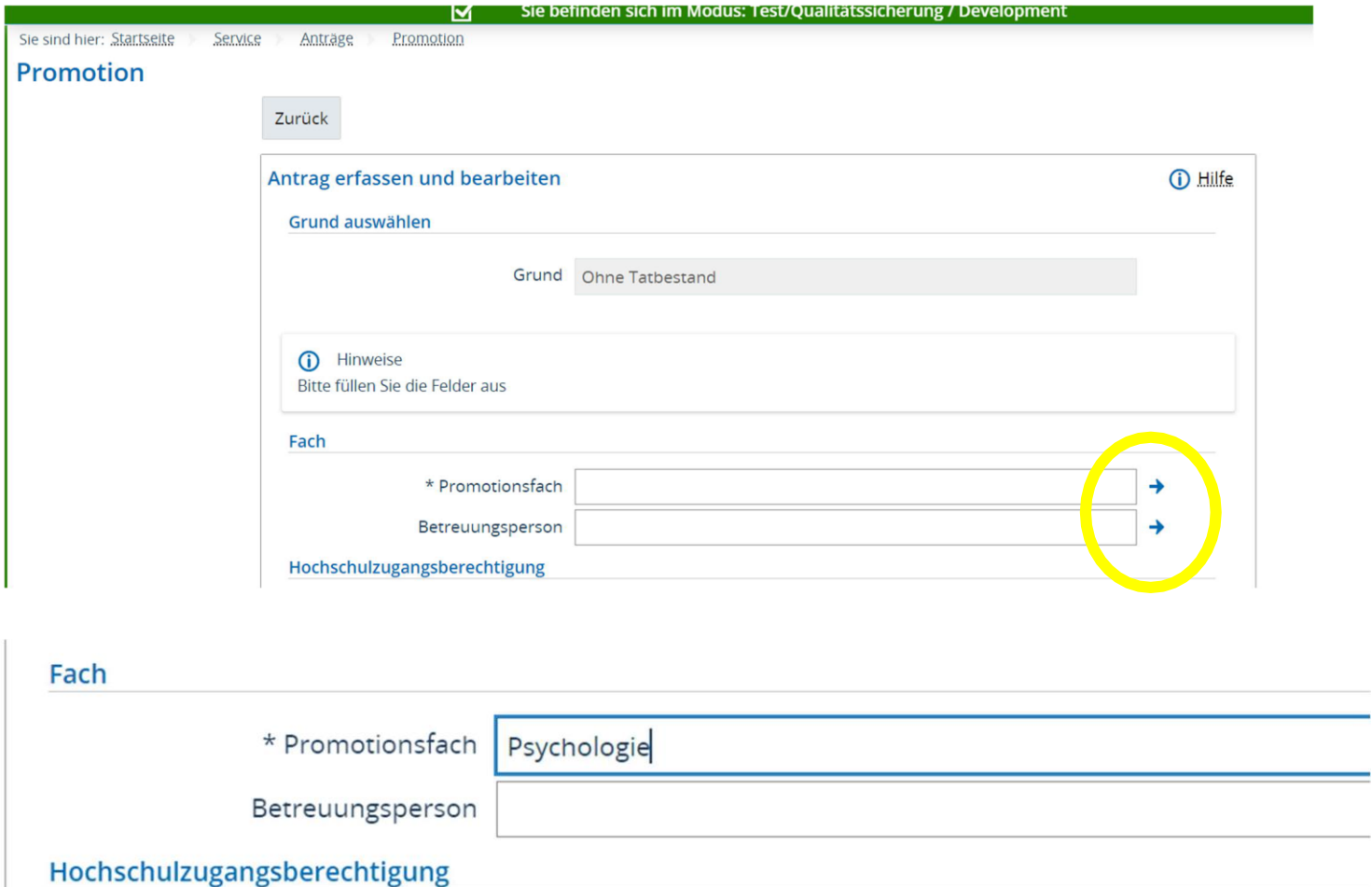

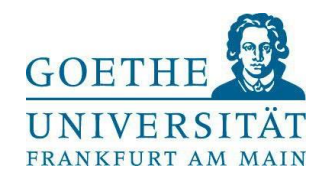

 Die Hochschulzugangsberechtigung erfassen: Wenn Sie bereits an der Goethe-Universität studiert haben, sind die Daten schon hinterlegt, ansonsten über den Button "Neue HZB erstellen" die Daten eingeben

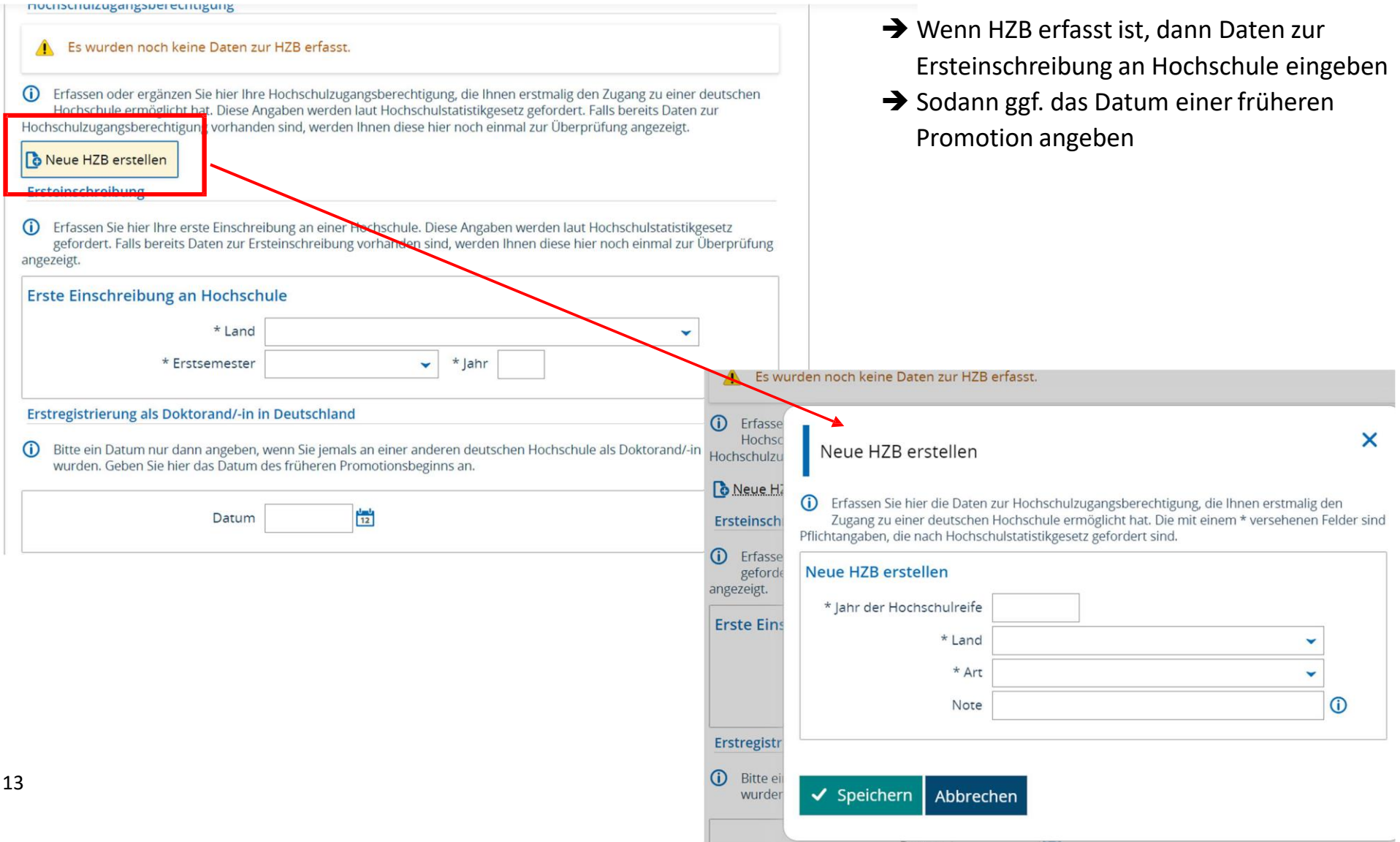

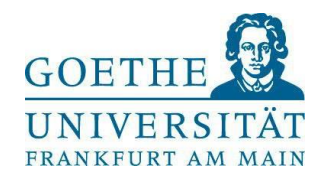

 Den Abschluss angeben, der zur Promotion berechtigt (i.d.R. Master oder Diplom). Wenn Sie bereits an der Goethe-Universität studiert haben, sind die Daten schon hinterlegt, dann müssen Sie nur den jeweiligen Abschluss auswählen. Ansonsten über den Button "Externen Studienverlauf mit Abschlussprüfung hinzufügen" die Daten eingeben

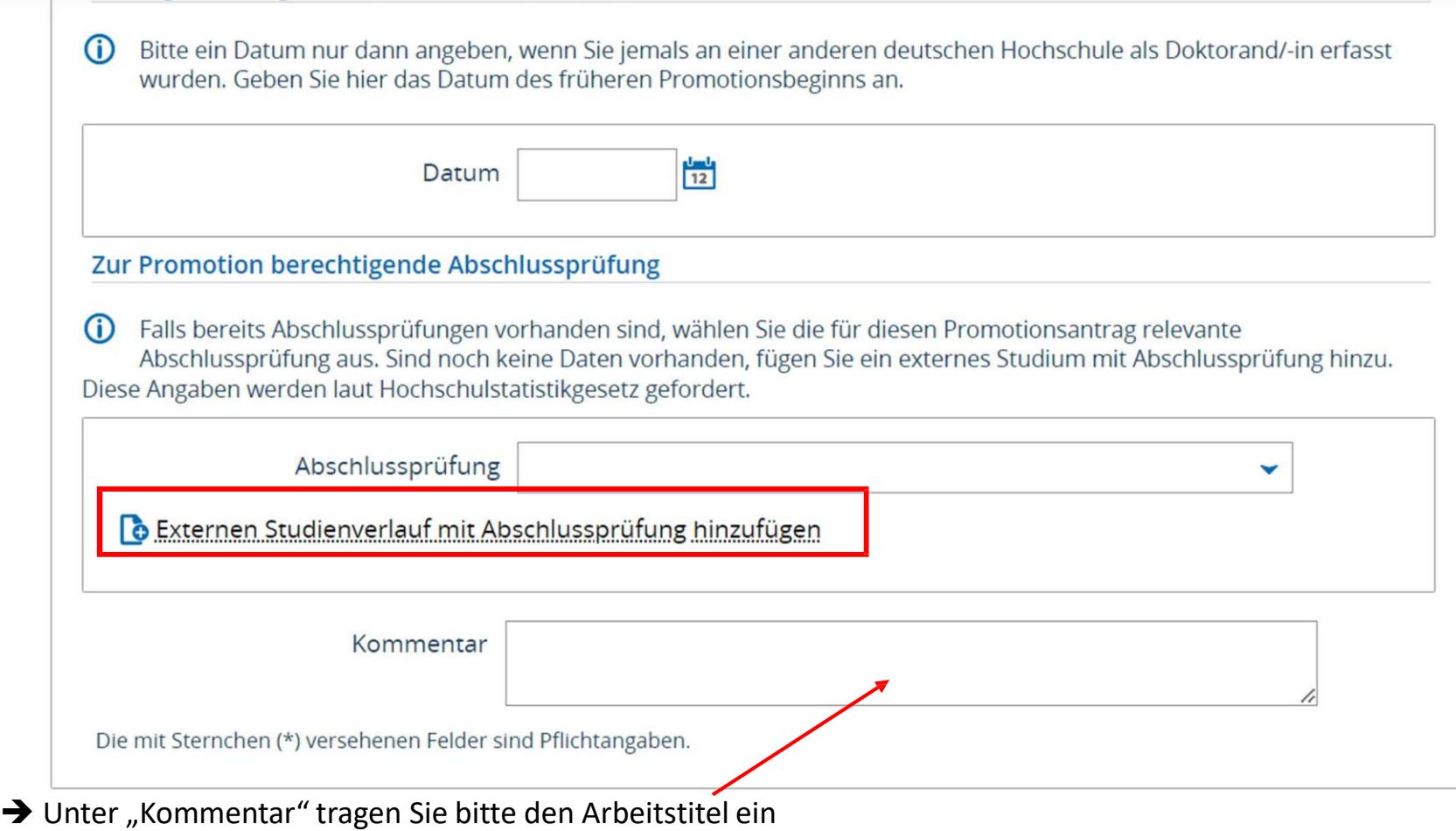

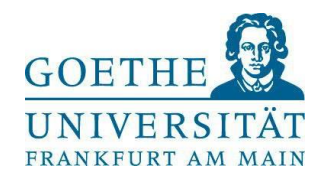

 $\rightarrow$  Mit Bestätigung aller Angaben können Sie den Antrag über den Button "Antrag abgeben" einreichen.

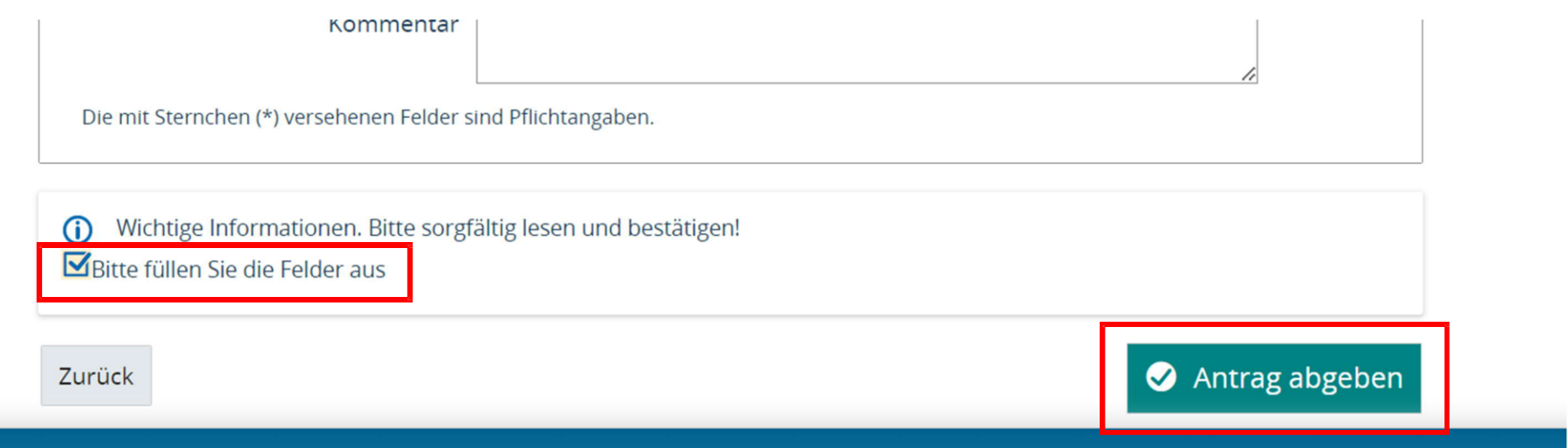

Über Ihren Account können Sie weiterhin Änderungen vornehmen und den Status der Bearbeitung einsehen:

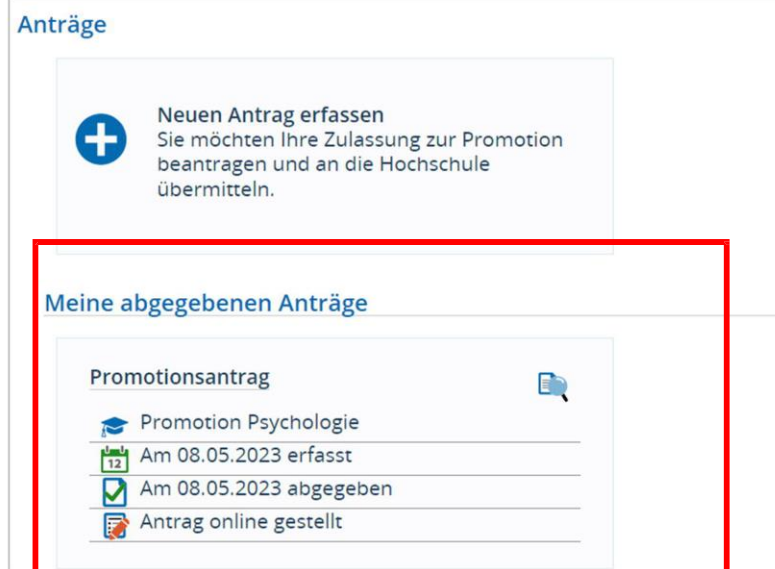

15